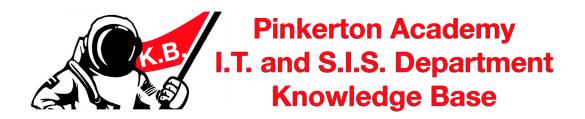

# How To Reset The Adobe Creative Cloud (CC) Trial

#### Requires:

This will require access to a web browser on the PC or Mac and a Pinkerton Google Account and an Adobe account that indicates the trial period has run out.

#### Related KB Articles:

Adobe Creative Cloud Install - Windows 10

### **Terminology Used:**

Adobe CC = Adobe Creative Cloud which is where one logs into to manage the Adobe Applications (Photoshop, etc)

Step 1 - Use the <u>Help menu</u> in any Adobe program that is open, such as Photoshop, and choose <u>Sign Out</u> from the menu. <u>Log out</u> of Adobe from the Creative Cloud app in the top-right of the app.

<u>YOU MUST DO BOTH.</u>

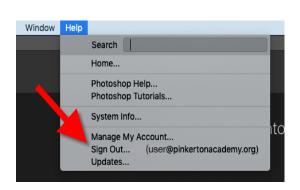

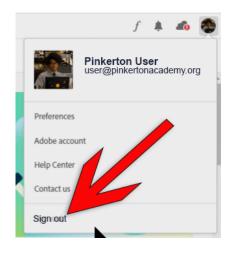

Step 2a - Sign out of Google. Click your photo icon in the top right corner of Chrome. Scroll down if need be and choose <u>Sign Out or Sign out out of all accounts</u>.

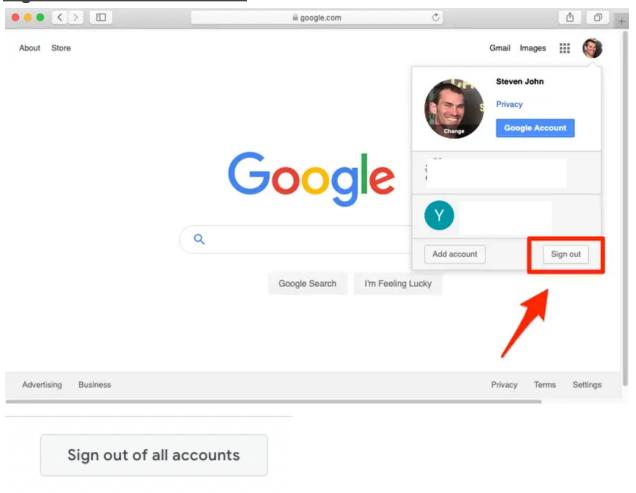

Step 2b - Clear your browser's cookies & cache (these directions are for Chrome). Click on the 3 dots in the top right of the browser window and choose Settings.

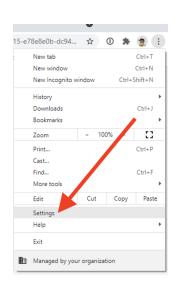

# Step 2c - Click <u>Privacy and security</u> on the left then <u>Clear browsing</u> data in the middle section.

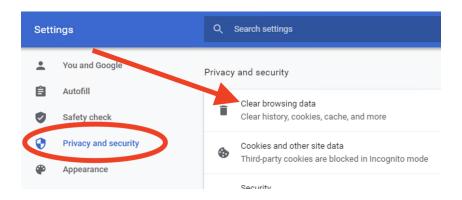

# Step dc - Click the <u>Advanced</u> tab (1), change the <u>Time range</u> to <u>All time</u> (2), check <u>all the boxes</u> (3), click the <u>Clear data</u> button.

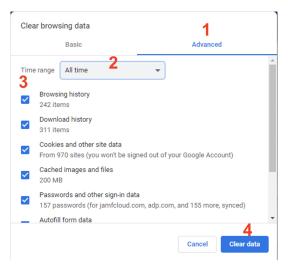

# Step 3a - Launch an Adobe program (such as Photoshop) and choose Continue with Google button.

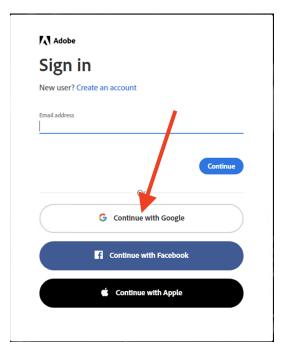

## Step 3b - Login with your E-Mail

If you do not see the "Continue with Google" button, you can still login using your Pinkerton e-mail address.

You may also be asked to sign in when you first sign onto your computer if you already have Adobe CC application installed. Enter your Pinkerton email address. You will be asked for your email address again on one of the next screens as well.

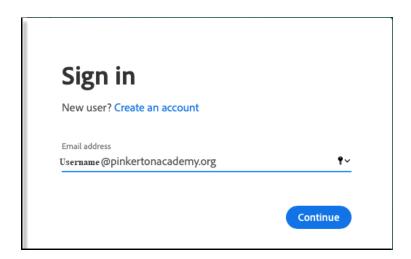

### **Step 4 - Select Company or School Account (Very important)**

If prompted, click Company or School Account (or in some cases it'll be called Enterprise Account or ID). If you get a message about a trial period or paying for an Adobe license, you may need to sign out and ensure you have chosen a Company or School Account (or Enterprise). You MUST choose "Company or School" or on some systems it will read "Enterprise Account" or "Enterprise ID".

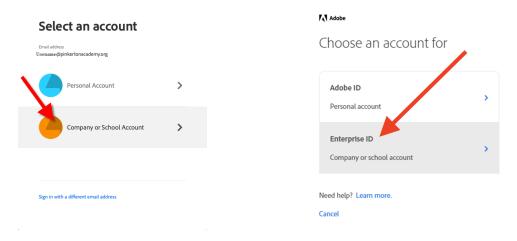

### Step 5 - Sign In

Google may have you sign in again. Enter your email address and email password and click the **Sign In** button on the screen to continue.

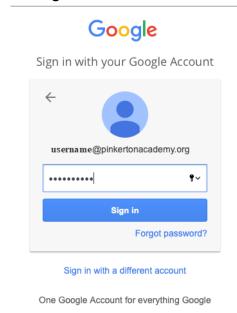

### **Step 6 - Enjoy your Adobe application**

If you still cannot access Adobe Creative Cloud because your trial period has run out, please try all of these directions again and pay close attention to **Step 4**. If that doesn't help, please contact the I.T. Department by sending an email to <u>techsupport@pinkertonacademy.org</u>

#### Additional info

Adobe Creative Cloud is utilized to install all Adobe Applications onto a PC or Mac. The applications are large applications and it is recommended that you only install the applications that are being used to increase the performance of your PC or Mac.